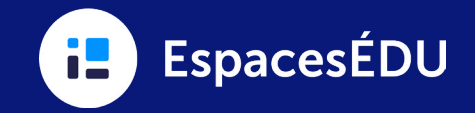

## Un outil destiné aux responsables des css/conseils/districts scolaires et des écoles

Accessible depuis les comptes administrateurs des css/conseils/districts et des écoles, l'outil de gestion des classes offre une vue détaillée de chaque classe au sein d'EspacesÉDU. En utilisant cette fonctionnalité, les administrateurs peuvent observer l'engagement des élèves, des enseignants et des familles, laisser des commentaires sur les publications des élèves, répondre aux questions des enseignants et superviser les initiatives du css/conseil/district et de l'école. Jetez un coup d'œil à cet outil de gestion des classes pour les administrateurs afin de célébrer les performances exceptionnelles des élèves et des enseignants dans EspacesÉDU!

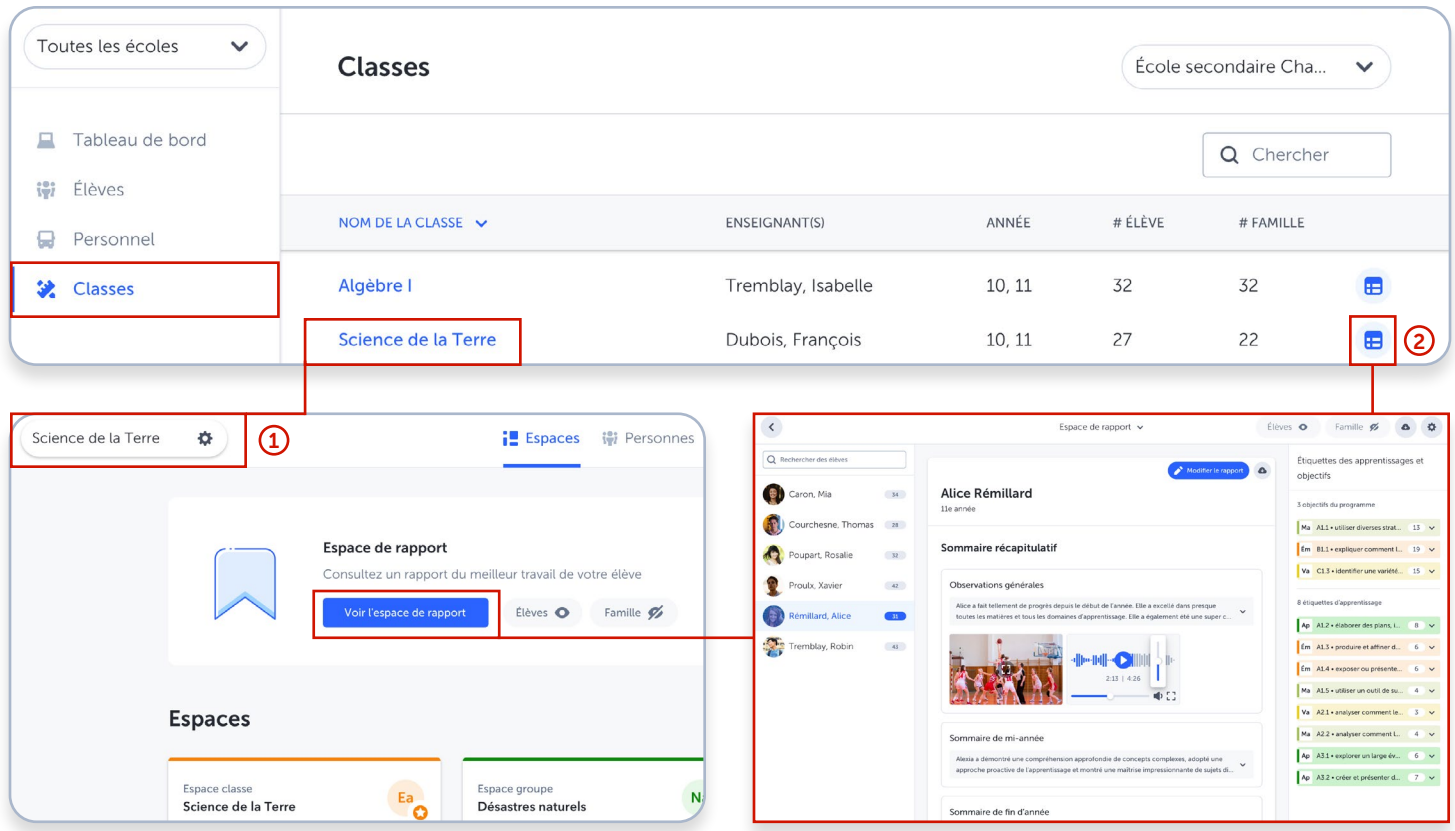

#### Accéder aux paramètres de la classe pour : 2 Accéder à l'espace de rapport pour :

- Modifier l'avatar, le nom et les années d'études de la classe
- Modifier les paramètres de classe
- Modifier les paramètres de visibilité des étiquettes d'apprentissage et des échelles de niveaux de compétence
- Archiver les classes

- Personnaliser les paramètres de l'espace de rapport en ajoutant plusieurs sommaires récapitulatifs ou en gérant les domaines d'apprentissage pour les enseignants.
- Modifier les sommaires récapitulatifs, les médias, et les domaines d'apprentissage des élèves.
- Télécharger les fichiers PDF du rapport pour des élèves individuels ou pour l'ensemble de la classe.
- Épingler des publications et interagir avec les publications en ajoutant des réactions et des commentaires emoji dans l'espace de rapport.
- Mettre à jour les paramètres de visibilité de l'espace de rapport.

# L'outil de gestion des classes pour les administrateurs

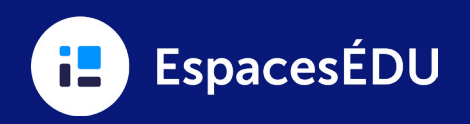

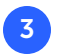

## 3 Accéder à l'onglet Espaces pour :

- Ajuster les paramètres de visibilité pour chaque espace existant, y compris l'espace de rapport.
- Modifier les détails de chaque espace, y compris la gestion des fichiers importants.
- Mettre à jour la liste des élèves et des groupes au sein de chaque espace individuel et de groupe.

#### 4 Accéder à chaque pour :

- Visualiser, modifier et supprimer des publications.
- Ajouter des signets aux publications dans l'espace de rapport.
- Ajouter, répondre ou supprimer des commentaires.
- Réagir aux publications et aux commentaires.
- Accéder à la section « Étiquettes & Niveaux de compétence ».
- Ajouter et modifier les étiquettes d'apprentissage et les niveaux de compétence sur les publications.
- Consulter les instructions des activités sur les publications qui ont été ajoutées via la fonction Activités.

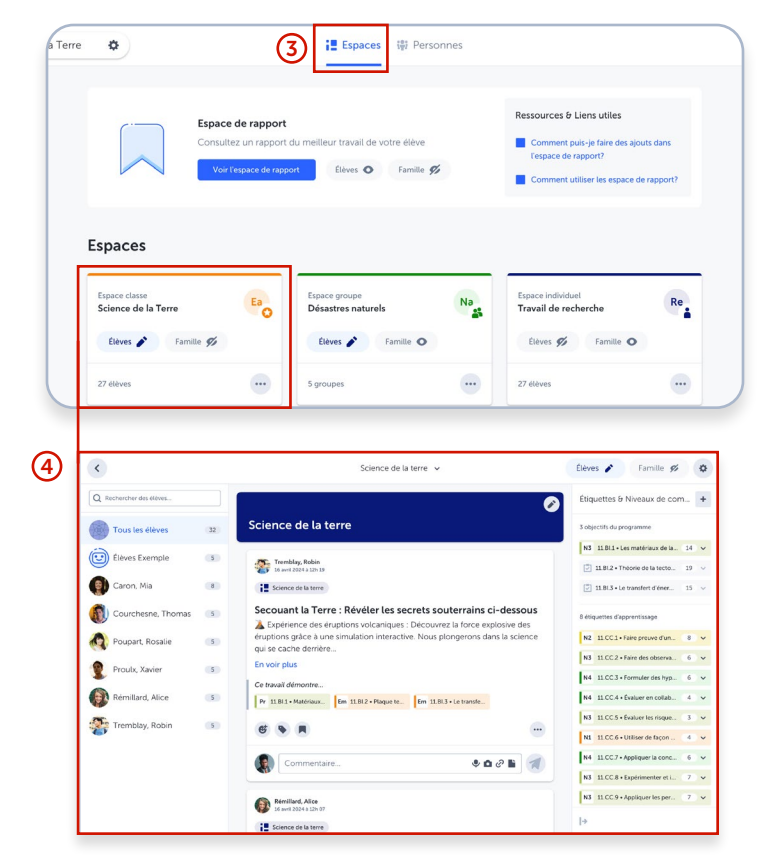

Fêtez et partagez les succès de chaque classe avec vos collègues éducateurs!

#### **f** Les administrateurs NE pourront pas :

• Créer un nouvel espace Supprimer un espace

• Copier des publications

- Créer de nouvelles publications ou activités
- Accéder au flux, aux activités, ou aux messages

## 5 Accéder à l'onglet Personnes pour :

- Afficher une liste d'élèves, de membres de la famille et de co-enseignants dans une classe.
- Inviter et supprimer des élèves, des familles et des co-enseignants.
- Accéder au tableau de bord de l'engagement de la classe pour visualiser l'engagement des élèves et des familles.
- Si les QR Codes sont activés :

æ

- − Afficher les codes QR pour chaque élève ou pour l'ensemble de la classe
- − Réinitialiser les codes QR des élèves
- − Imprimez les codes QR des élèves

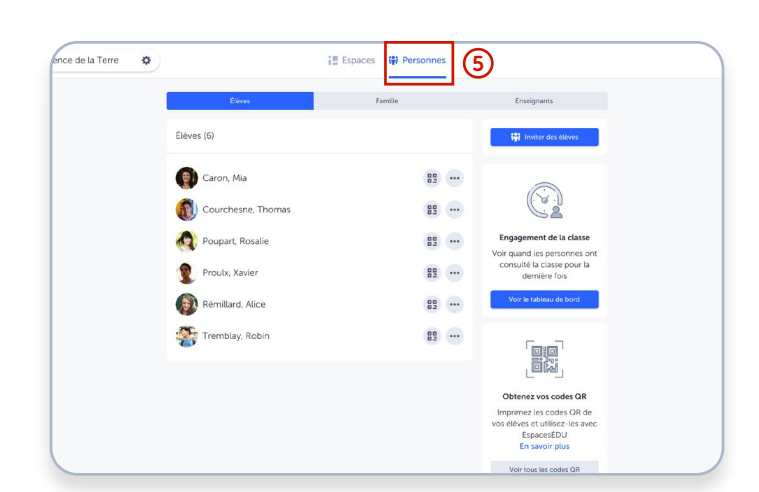